## 1 Predgovor

U uputama su crvenom bojom  $\Box$  označene poveznice ili druge opcije na koje je potrebno kliknuti mišem. Također, istom bojom su na slikama označena polja u koje trebate unijeti određene podatke.

## 2 Evidencija učenika s teškoćama

U e-Matici je nadograđena funkcionalnost evidencije učenika s teškoćama.

## **Označavanje predmeta uz prilagodbu za program prema članku 4**

Za učenike koji su upisani u osnovnoškolski program prema članku 4 omogućeno je za svaki predmet označiti je li to predmet koji učenik pohađa uz prilagodbu ili ne. Za označavanje je li predmet uz prilagodbu potrebno je sa popisa odabrati učenika kojem želite označiti da neki od predmeta pohađa uz prilagodbu. Kada ste odabrali učenika na kartici "Predmeti i ispiti" u koloni "Grupa predmeta" moguće je za svaki predmet označiti je li uz prilagodbu ili ne. U primjeru na slici označili smo da učenik pohađa prvi predmet uz prilagodbu, dok drugi predmet na popisu nije uz prilagodbu. Na ovaj način moguće je odabrati za sve predmete na popisu jesu li uz prilagodbu ili ne.

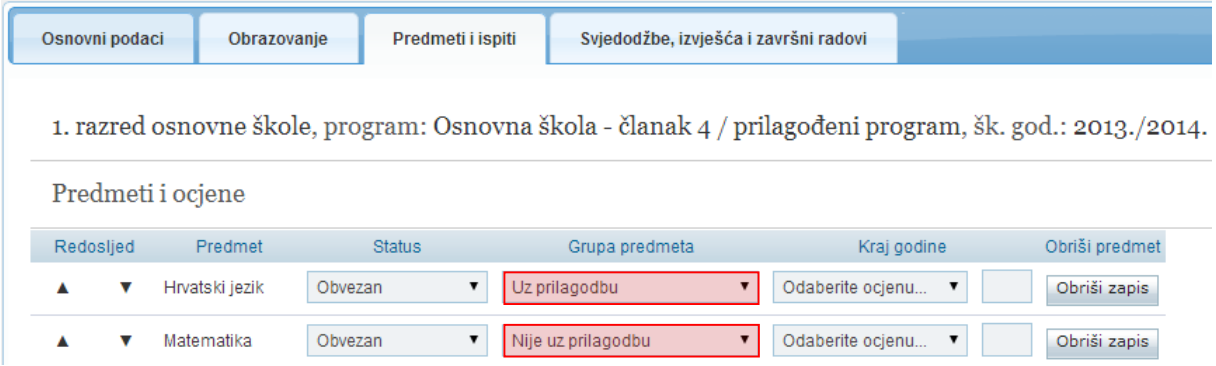

## **Evidencija učenika koji su upisani u program prema članku 7 ili 10**

Učenike koji pohađaju program prema članku 7 ili prema članku 10 u e-Matici je potrebno voditi u posebnom razrednom odjelu za učenike s teškoćama u razvoju, a ukoliko takav odjel nije ustrojen u školi učenici trebaju biti upisani u redoviti odjel. Ako škola ima poseban ustrojstveni odjel za učenike sa teškoćama u razvoju (kao na sljedećoj slici) onda je potrebno unutar tog odjela kreirati razredni odjel i učenike upisati u taj odjel.

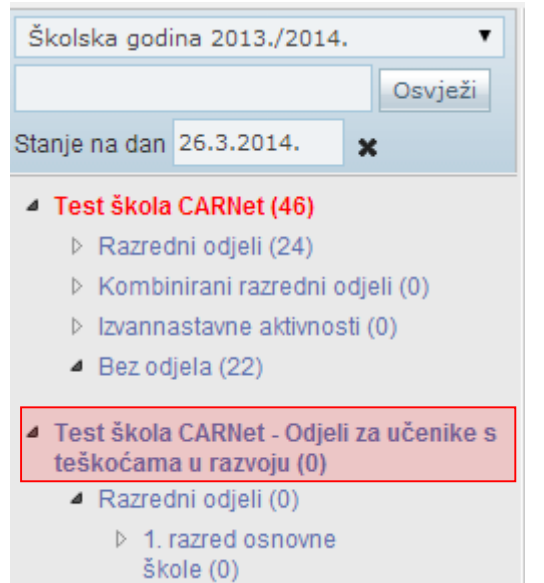

Pri kreiranju takvog razrednog odjela potrebno je označiti da se radi o posebnom odjelu. Razredni odjel možete kreirati tako da u glavnom izborniku odaberete "Ustanove", te zatim "Razredni odjeli".

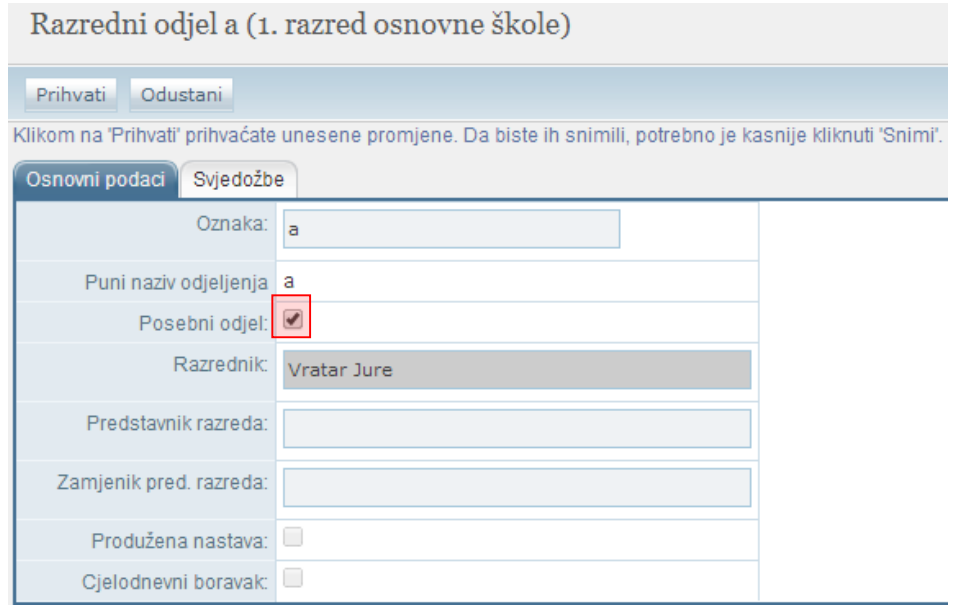

Ukoliko škola nema poseban ustrojstveni dio za učenike s teškoćama tada učenike možete voditi u redovitom razrednom odjelu. Za takav razredni odjel potrebno je na sučelju za uređivanje razrednih odjela označiti da se radi o posebnom odjelu (kao na prethodnoj slici).

### **Evidencija učenika koji su upisani u programe prema članku 12**

Učenike koji su upisani u prilagođeni program prema članku 12 ili program usvajanja vještina prema članku 12 možete voditi kroz odgojno obrazovne skupine – učenici s teškoćama. Skupine su definirane prema dobi učenika što je u skladu s regulativom. Učenike je moguće voditi više godina u istoj skupini, a isto tako je moguće prebacivanje iz jedne skupine u drugu kada je to potrebno.

Odgojno obrazovne skupine – učenici s teškoćama potrebno je kreirati na sučelju na kojem se uređuju razredni odjel. Za kreiranje nove skupine trebate odabrati u glavnom izborniku "Ustanove", te zatim "Razredni odjeli". Nakon toga potrebno je odabrati odgovarajuću skupinu te kliknuti na "Nova odgojno obrazovna skupina – učenici s teškoćama".

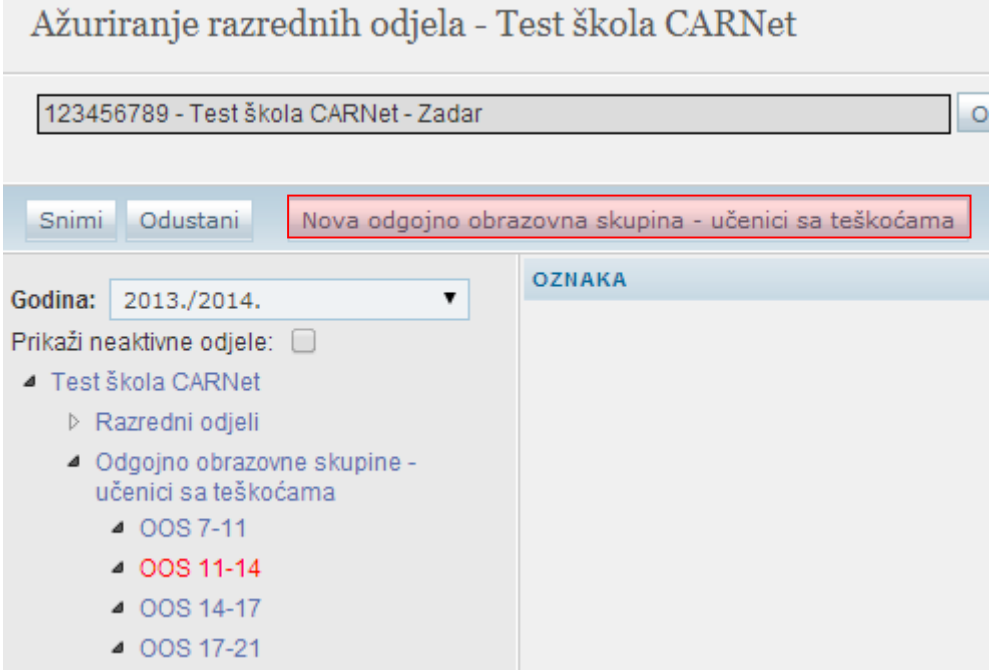

Nakon toga potrebno je unijeti oznaku, voditelja, te ostale podatke za skupinu koju želite kreirati.

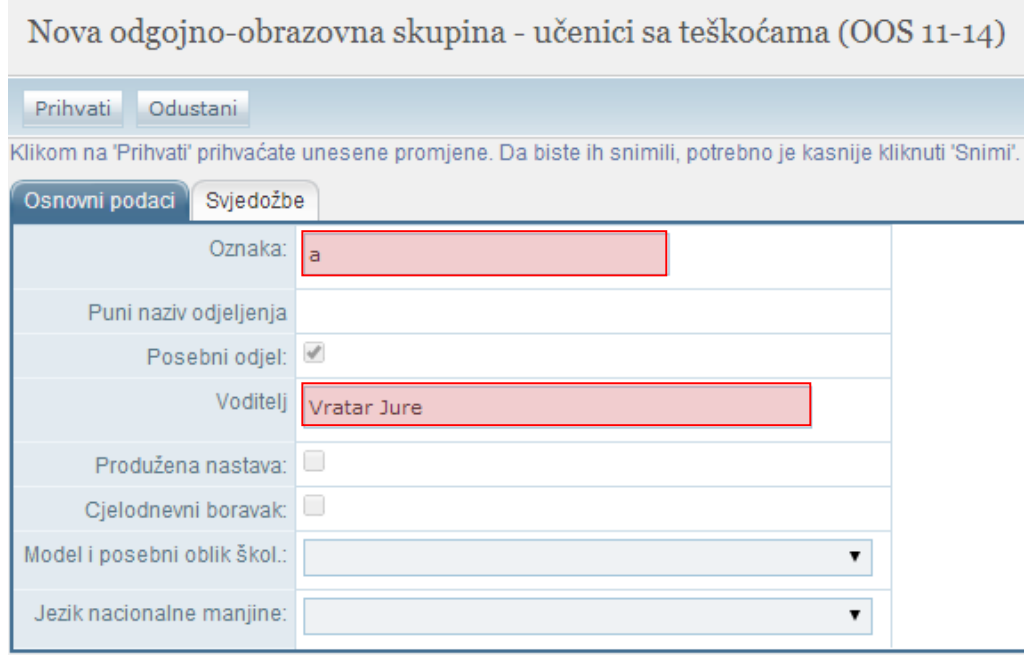

Kada ste unijeli sve potrebne podatke za spremanje je potrebno kliknuti na "Prihvati", te nakon toga na "Snimi".

Kada ste kreirali odgojno obrazovnu skupinu učenika ćete moći u istu dodati. Ako dodajete novog učenika u školu tada ćete pri dodavanju moći odabrati odgojno obrazovnu skupinu u koju učenika želite upisati. Ukoliko želite učenika koji je već upisan u školu dodati u odgojno obrazovnu skupinu tada je potrebno odabrati učenika, te zatim kliknuti na karticu "Obrazovanje". Ako učenik nema dodan program pri dodavanju programa i odabiru odjeljenja moći ćete odabrati odgojno obrazovnu skupinu koja je kreirana. Ukoliko je učenik upisan u program tada je, za odabir odgojno obrazovne skupine u koju je učenik upisan, potrebno kliknuti na "Detalji" pokraj programa. Nakon toga moći ćete odabrati odgojno obrazovnu skupinu.

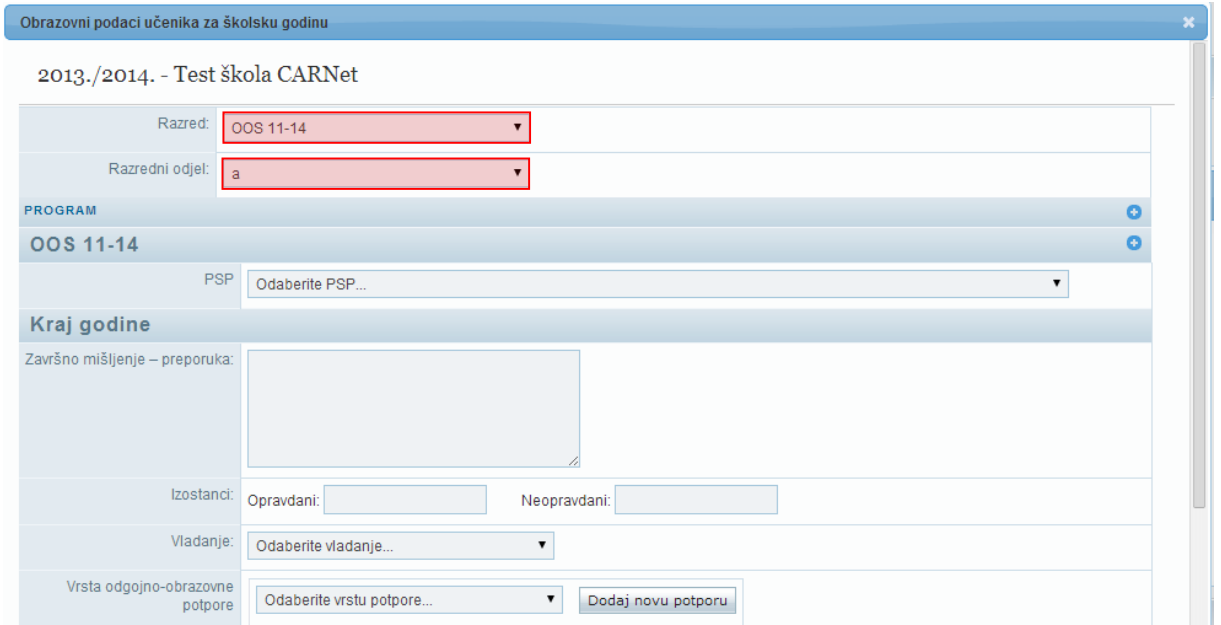

Nakon odabira skupine potrebno je kliknuti na "Prihvati", te nakon toga na "Snimi" za spremanje podataka.

Učenike koji su upisani u posebni program prema članku 12 potrebno je voditi kroz razredne odjele.

### **Unos više teškoća za jednog učenika**

Za učenike s teškoćama koji imaju više od jedne teškoće u e-Matici je omogućena evidencija više teškoća, pri čemu je potrebno definirati koja teškoća je primarna. Teškoće se evidentiraju na kartici "Obrazovanje" nakon što ste odabrali učenika. Na navedenoj kartici potrebno je kliknuti na "Detalji" pokraj naziva programa za koji želite unijeti teškoće. Nakon toga otvorit će se prozor s obrazovnim podacima učenika, te na tom dijelu sučelja možete odabrati teškoću iz izbornika "Opis teškoće". Kada ste odabrali teškoću iz padajućeg izbornika potrebno je kliknuti na "Dodaj novu teškoću". Nakon klika na opciju za dodavanje nove teškoće moći ćete unijeti podatke o instituciji koja je izdala rješenje, klasu, urudžbeni broj i datum. Pokraj teškoće moguće je označiti da se radi o primarnoj teškoći. Kao primarnu moguće je označiti samo jednu od unesenih teškoća.

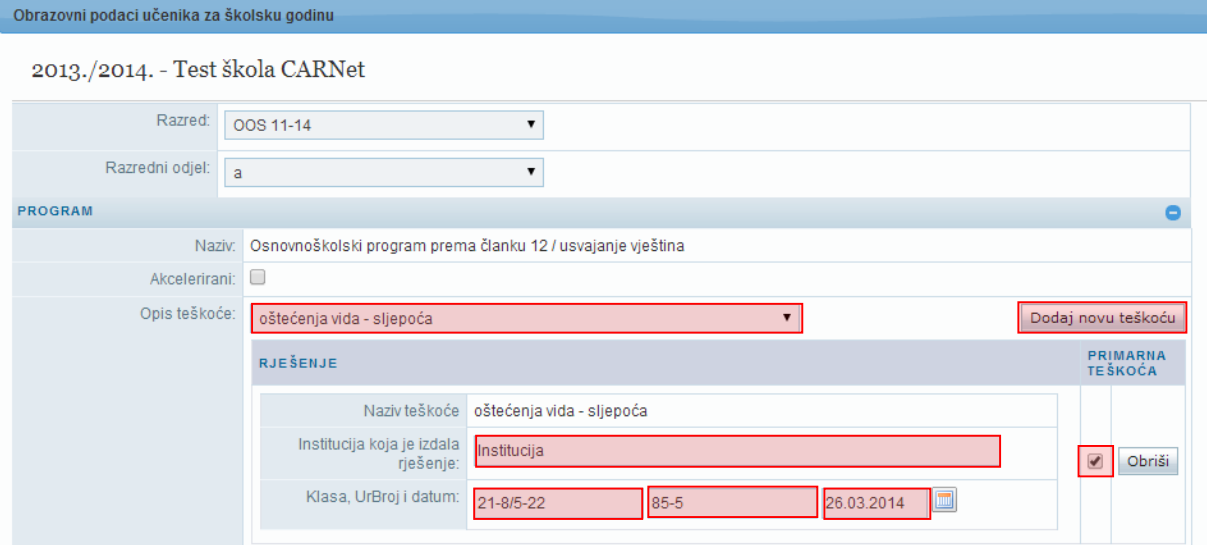

Za dodavanje druge teškoće potrebno je na istom dijelu sučelja u izborniku "Opis teškoće" odabrati sljedeću teškoću koju unosite, kliknuti na "Dodaj novu teškoću" te na isti način unijeti sve potrebne podatke za teškoću. Kada ste dodali sve potrebne teškoće potrebno je kliknuti na "Prihvati", te nakon toga na "Snimi" za spremanje unesenih podataka.

#### **Evidencija više odgojno-obrazovnih potpora**

Osim evidencije više teškoća na kartici "Obrazovanje" moguće je učeniku unijeti više vrsta odgojnoobrazovnih potpora. Za unos odgojno obrazovnih potpora potrebno je kliknuti na "Detalji" pokraj naziva programa u koji je učenik upisan. Nakon toga iz izbornika "Vrsta odgojno-obrazovne potpore" potrebno je odabrati odgovarajuću potporu, te kliknuti na "Dodaj novu potporu".

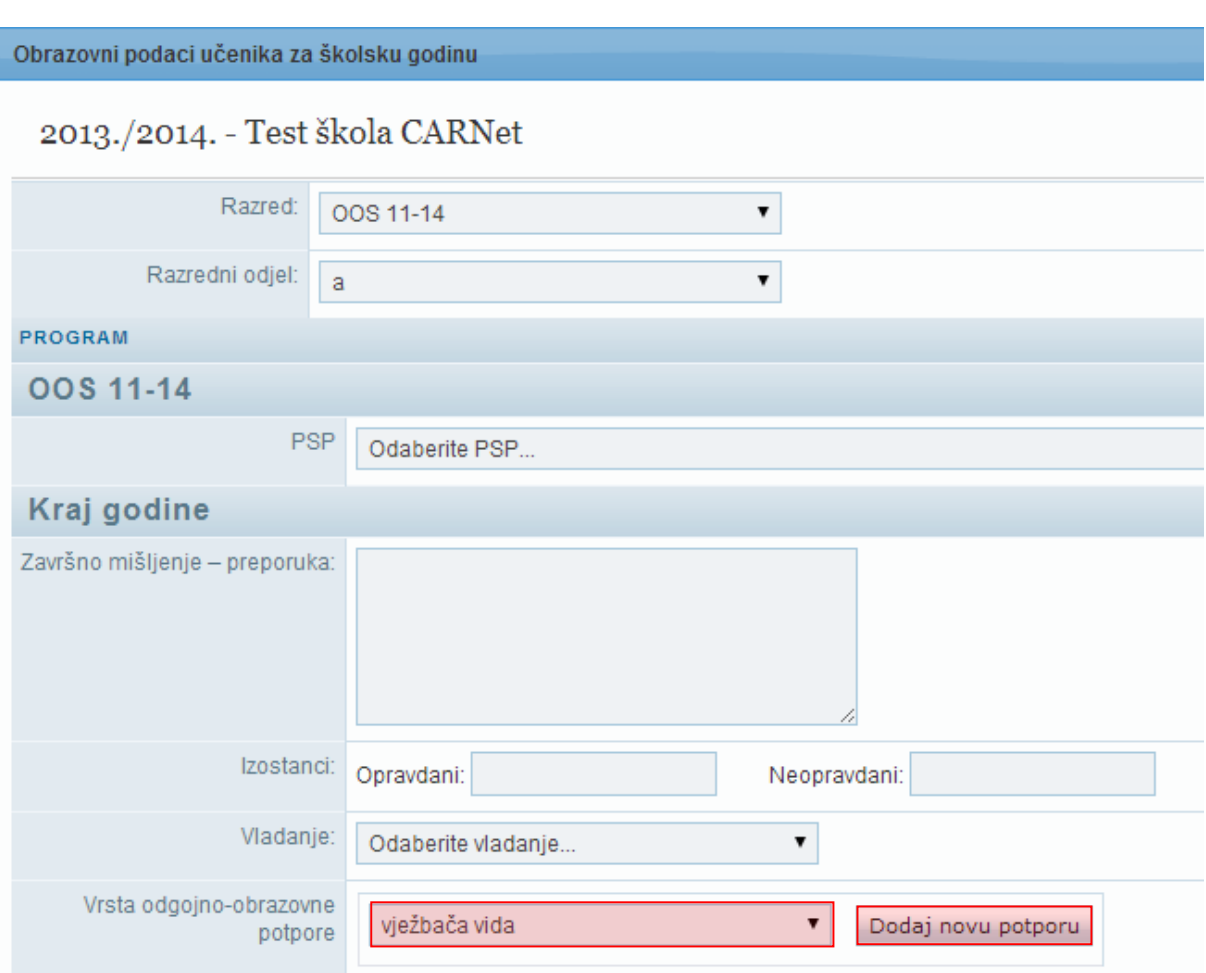

Na isti način moguće je učeniku dodati i druge vrste odgojno-obrazovnih potpora koje učenik ima. Nakon što ste unijeli odgojno-obrazovne potpore potrebno je podatke snimiti klikom na "Prihvati", te nakon toga na "Snimi".

## **Evidencija produženog stručnog postupka**

Za učenike koji imaju produženi stručni postupak (PSP) omogućena je evidencija produženog stručnog postupka. Za unos PSP-a za učenike koji su upisani u osnovnoškolski program prema članku 4, 7 ili 12 potrebno je odabrati učenika, te kliknuti na karticu "Obrazovanje". Nakon toga potrebno je na navedenoj kartici odabrati "Detalji" pokraj naziva programa za koji želite unijeti PSP. Zatim će se otvoriti prozor s obrazovnim podacima učenika u kojem možete iz izbornika "PSP" odabrati ustanovu u kojoj učenik pohađa produženi stručni postupak.

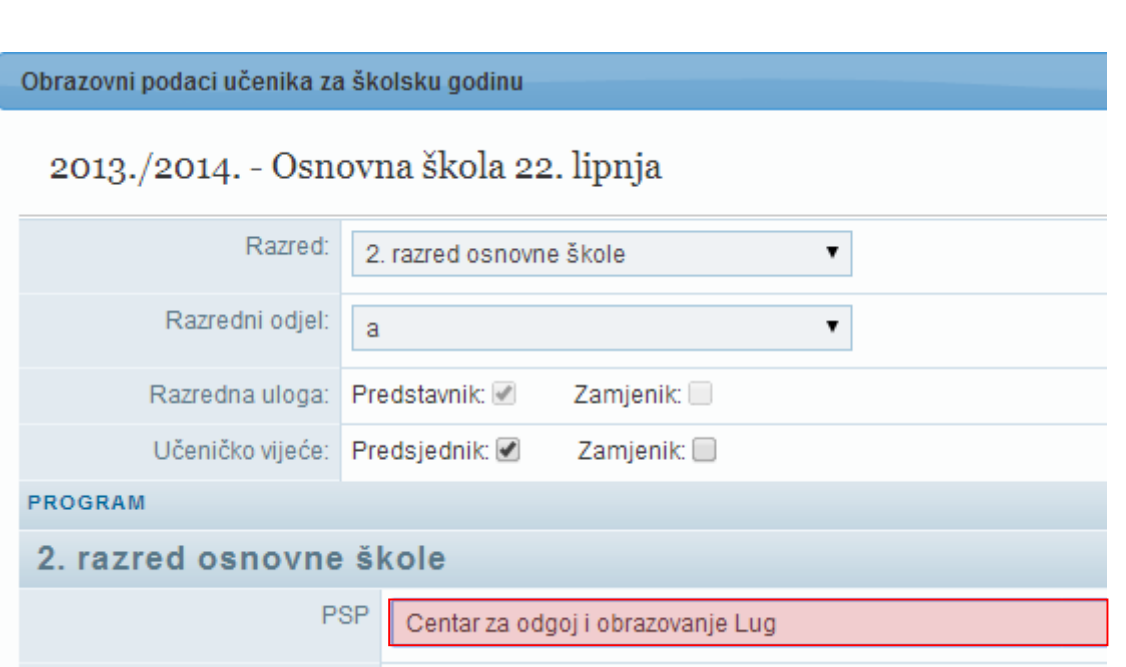

Nakon odabira produženog stručnog postupka potrebno je za spremanje podataka kliknuti na "Prihvati", te nakon toga na "Snimi".

# 3 Evidencija nastavka obrazovanja

Nadogradnjom je u e-Maticu implementirana funkcionalnost kojom se omogućuje evidencija nastavka obrazovanja učenika koji su završili trogodišnji strukovni program, te nastavljaju obrazovanje u četverogodišnjem programu. Naime, učenici koji su završili trogodišnji strukovni program imaju pravo upisati četvrti razred četverogodišnjeg programa i završiti ga kroz dvije godine. Učenici mogu prvu godinu polagati razlikovne ispite, a drugu redovito pohađati nastavu. Učeniku je moguće označiti nastavak obrazovanja najkasnije 365 dana od ispisa svjedodžbe za prethodni razred. Prije označavanja navedene opcije u e-Matici učeniku treba biti izdana razredna i završna svjedodžba za treći razred srednje škole.

Za ispravnu evidenciju potrebno je učeniku nakon završetka trogodišnjeg obrazovanja unijeti datum do na kartici "Obrazovanje", te ga ponovno dodati u ustanovu. Pri dodavanju učenika potrebno ga je upisati u izdvojeni razredni odjel četvrtog razreda ukoliko će u toj školskoj godini samo polagati razlikovne ispite. Ukoliko će učenik u istoj godini pohađati nastavu tada ga trebate upisati u razredni odjel sa ostalim učenicima koji su upisani u isti program.

Nakon što je učenik upisan u program i odgovarajući razredni odjel potrebno je označiti da je nastavio obrazovanje u četverogodišnjem programu. Za označavanje nastavka obrazovanja trebate sa popisa odabrati učenika, te kliknuti na karticu "Obrazovanje". Nakon toga potrebno je pokraj četverogodišnjeg programa u koji je učenik upisan kliknuti na "Detalji" nakon čega će se otvoriti prozor s obrazovnim podacima učenika. Unutar prozora koji se otvorio potrebno je označiti opciju "Nastavak obrazovanja".

#### Označavanjem nastavka obrazovanja sustav će dodati i oznaku pokraj opcije "Ponavljanje bez pada".

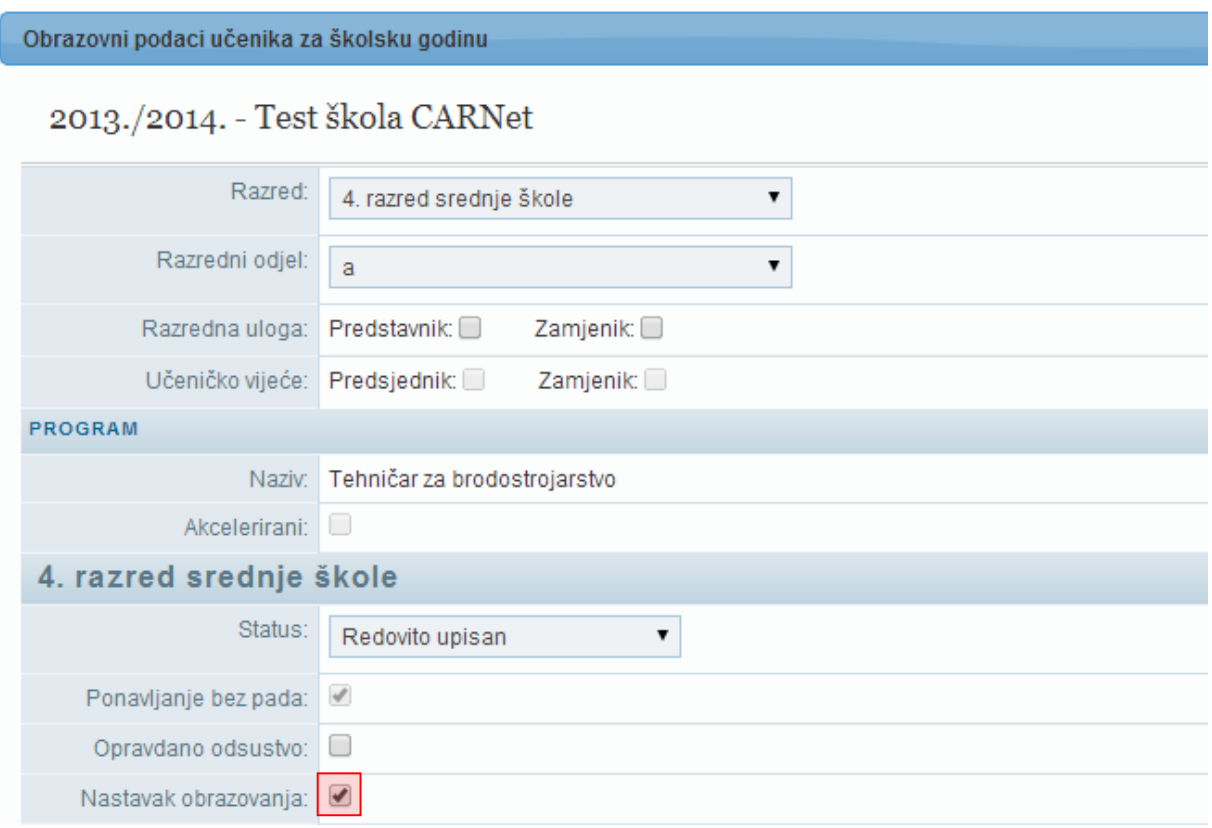

Nakon što ste označili navedenu opciju potrebno je kliknuti na "Prihvati", te nakon toga na "Snimi" za spremanje podataka.

Ako je učenik u školskoj godini za koju ste označili opciju "Nastavak obrazovanja " samo polagao razlikovne ispite potrebno ga je na početku nove školske godine ručno prebaciti u sljedeću školsku godinu u odgovarajući četvrti razred.

## 4 Dodjela prava korisnicima sustava

Nadogradnjom je u e-Matici omogućeno dodjeljivanje prava za rad u sustavu za svakog pojedinog djelatnika koji je dodan na popis djelatnika škole. Inicijalno samo imenovani administrator ima administratorske ovlasti u e-Matici za svoju ustanovu. Imenovani administrator ima mogućnost za svakog djelatnika dodijeliti administratorska prava za rad u e-Matici. Dodavanjem ovlasti nekom djelatniku isti će imati mogućnost uređivanja podataka u e-Matici za cijelu ustanovu, odnosno imati će ista prava kao i imenovani administrator.

Za dodjeljivanje prava potrebno je iz glavnog izbornika e-Matice odabrati "Djelatnici", te zatim "Popis". Nakon toga trebate sa popisa odabrati djelatnika kojem želite dodijeliti administratorske ovlasti u e-Matici. Kada ste odabrali djelatnika potrebno je kliknuti na karticu "Prava u eMatici".

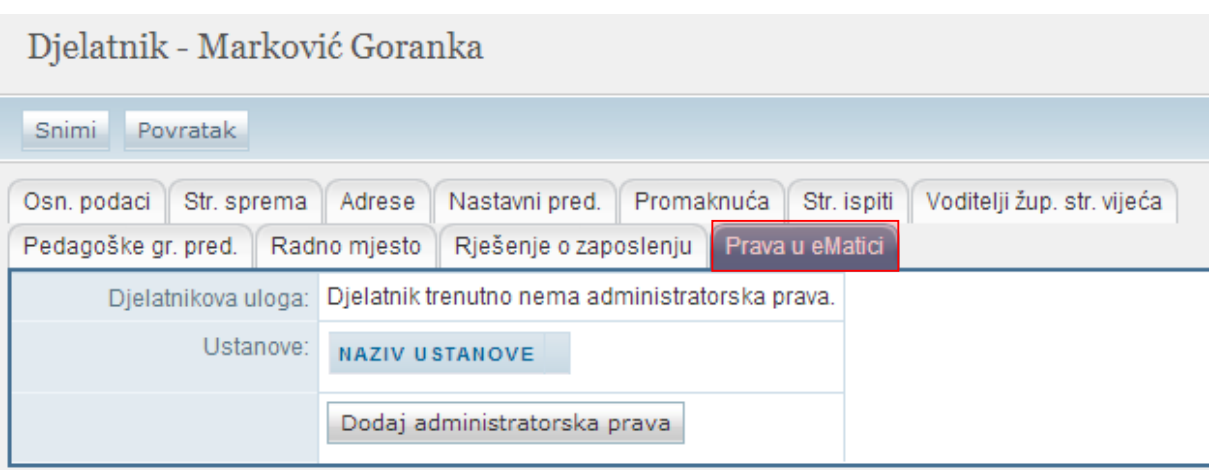

Nakon odabira navedene kartice moguće je pregledati ima li djelatnik dodijeljena prava. Ukoliko želite dodijeliti prava djelatniku kojeg ste odabrali potrebno je kliknuti na "Dodaj administratorska prava".

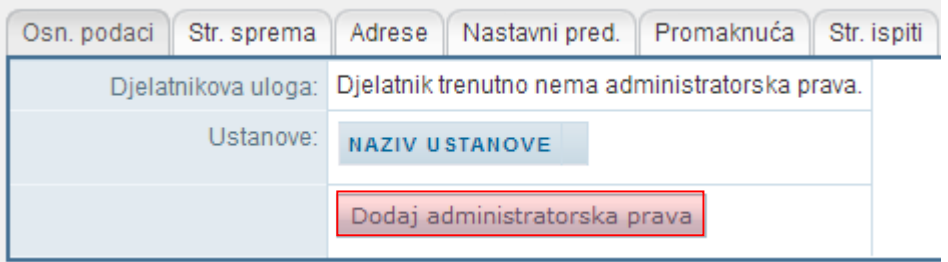

Nakon toga prikazat će se prozor u kojem je navedena ustanova za koju djelatniku dodjeljujete prava. Potrebno je kliknuti na "Dodaj prava" kako biste djelatniku dodali administratorske ovlasti.

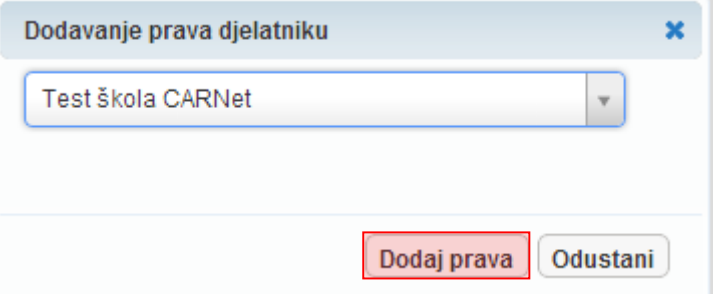

Kako bi dodijeljene ovlasti ostale spremljene potrebno je kliknuti na "Snimi". Kada su podaci snimljeni bit će navedeno da djelatnik ima ovlasti administratora ustanove.

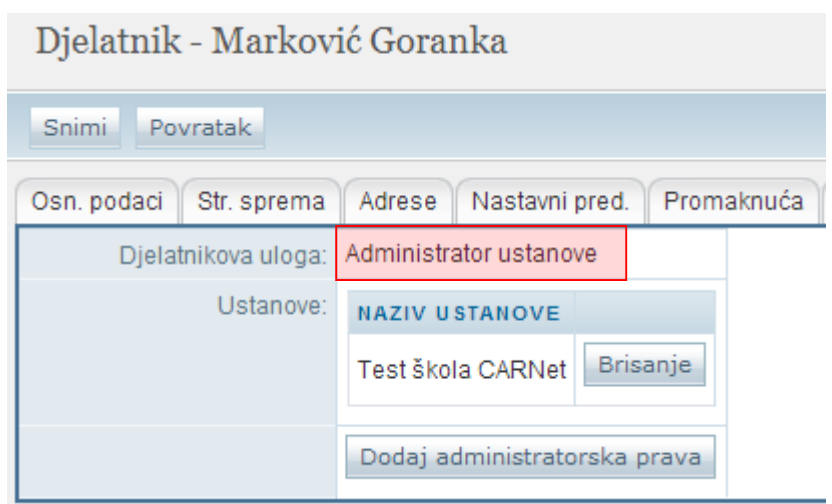

Ukoliko je potrebno obrisati dodijeljene ovlasti trebate kliknuti na "Brisanje" pokraj naziva ustanove za koju djelatniku želite obrisati prava.

Potrebno je istaknuti da se način dodjele ovlasti razrednicima nije promijenio.

## 5 Prikaz podataka iz OIB sustava

U e-Maticu je dodana funkcionalnost prikaza podataka iz OIB sustava za svakog učenika. Kada je odabran učenik na kartici "Osnovni podaci" uz učenikove podatke koji su uneseni u e-Maticu prikazuju se i podaci za učenika koji su uneseni u OIB sustav. Zasad su ti podaci samo dostupni za pregled. Ukoliko neki učenikov podatak nije jednak u e-Matici i OIB sustavu isti možete ručno urediti u e-Matici i snimiti promjene klikom na "Snimi".

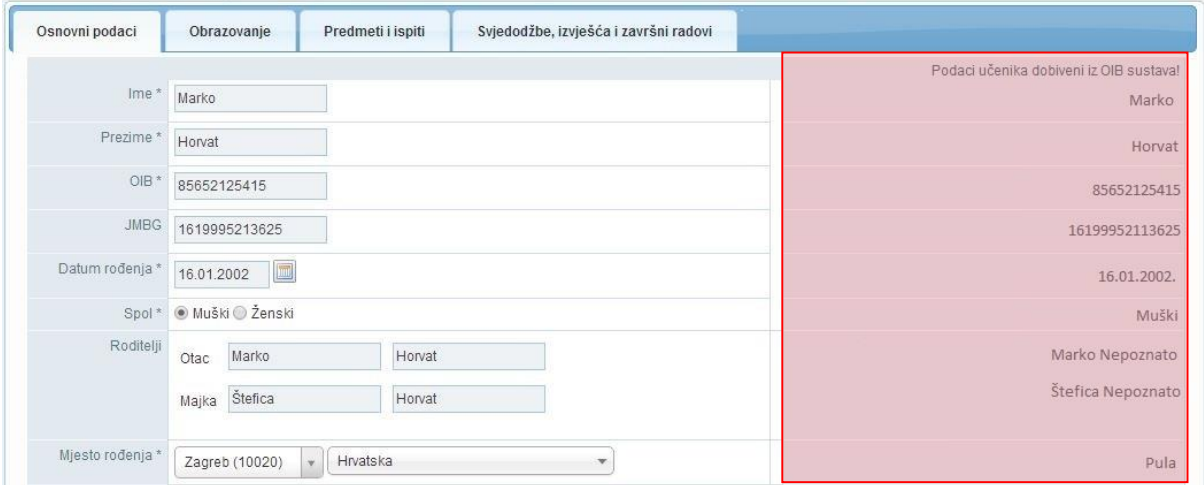

Uz prikazane osnovne podatke iz OIB sustava prikazuju se i državljanstvo, te adresa ukoliko su dostupni u OIB sustavu.

Za podatke koji nisu dostupni u OIB sustavu bit će navedeno "Nepoznato".